Samarth & 57

Home / Docs / Employee Services / ToT Management

# **ToT Management**

### Introduction

ToT stands for Training of Trainers.

It aims to train and develop specific skills, abilities and knowledge to an employee.

Universities can ask employees to participate in the opportunities posted/requested in order to improve/increase their current performance.

Following objectives can be achieved through this module:-

- Develop competencies of employees and improve their performance.
- Help employees to grow within an organization.
- Gain skills, learning, stay updated with new technologies/concepts, etc.

## **Dashboard**

The **ToT\_Admin** has the accessibilities of Total Companies, Total Training, Total Participation & Total Requests. The admin can manage all the adjacent functions and add Total requests. (Employees) can only view the participation and Training Requests. Whereas Company have access to Total Training Opportunities and can only view the details of training opportunities in the given university.

# **Company Login**

Following are the steps which Company (HR) will perform to create its profile and add opportunity in Samarth TOT module:-

1: Company (HR) Logs in and creates its profile

Samarth S

### **Company Profile**

For Company Login, Module Admin will create a guest user account to add company and will give a **tot\_company** to the user.

### **Create Company's Profile**

When Company's Human Resource Personnel logins with *tot\_company* role, he/she can create his/her company profile by clicking on *Create Your Company Profile* button present on the top right side of the portal and fill in the required details:

- Company's Name (Name of the company)
- Company's Details (like its short description, culture, it's working environment, date of establishment, timings, or any other details.)
- Company's Head Office (Head office of the company name & address)
- Company Website
- Company HR Name (name of the contact person who will conduct the recruitment)
- Company HR Contact
- Company HR Email

#### **View**

Admin/Company HR can view the details by clicking on view" icon available in front of every entry.

#### **Edit**

Admin/Company HR can update/edit the details by clicking on "edit" icon.

#### **Samarth**

6

5

Presently this module is for training (seminar/hands on training) of employees.

This section specifies all the opportunities (Seminars/hands on training) for the employees. Companies can post their training/seminars details in this section and employees can apply/participate for the training/seminars from this section.

## **Add Training Opportunities**

Companies can add (Seminars/hands on training) by clicking on **Add Training Opportunities** button present on the top right side of the screen and fill in the following details:-

- Topic
- Description
- From Date (Select from the Calendar)
- To Date (Select from the Calendar)
- From time
- To Time
- Type (Seminars/hands on training)

#### **View**

Company can view the details by clicking on view icon available in front of every entry.

## **Update**

Company HR can update/edit the details before publishing by clicking on the update button.

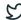

details are reflected in this section.

# **Admin Login**

Following are the steps which Admin will perform to monitor Company profile, manage opportunities, cater request in Samarth TOT module:

- 1: **publish** the opportunity
- 2: publish the Request
- 3: publish the Participation

Following action can be performed by admin:

- View/Monitor all the company profiles.
- Manage the opportunities posted by updating the required status.
- Manage the requests generated by employees by updating the required status.
- Allow the participation of employees for training /seminars by updating the required status.

## **Opportunities**

Only the admin with the **tot\_admin** role can Update the status of the opportunities posted by the company as **Published** to make it visible to other employees so that they can participate accordingly.

### **Update status**

To update the status click on the **edit** icon present in front of each entry. Admin can select required action from the dropdown along with the remarks.

Once the opportunity gets published, Admin/Company cannot make any updates.

## **Update status (after publishing)**

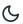

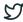

## Request

When users (employees) request for some training not mentioned in the opportunity it appears in this section.

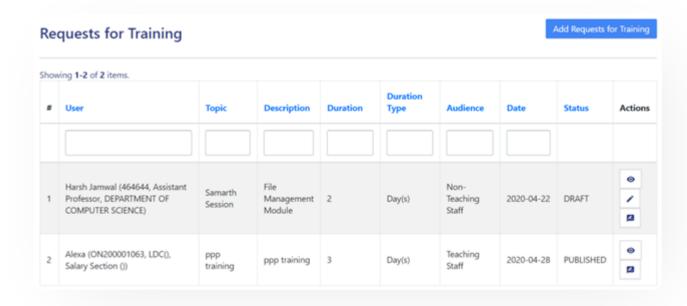

## **Update status**

To update the status click on the **update** icon present in front of each entry. Admin can select required action from the dropdown along with the remarks.

# **Update status (after publishing)**

To update the status as disabled/delete click on the **update** icon present in front of each entry. Admin can select required action from the dropdown along with the remarks.

# **Participation**

When users (employees) request to participate in some training mentioned in the opportunity it appears in this section.

## **Update status**

To update the status click on the **update** icon present in front of each entry. Admin can select required action from the dropdown along with the remarks.

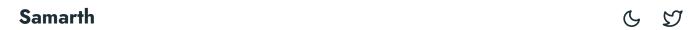

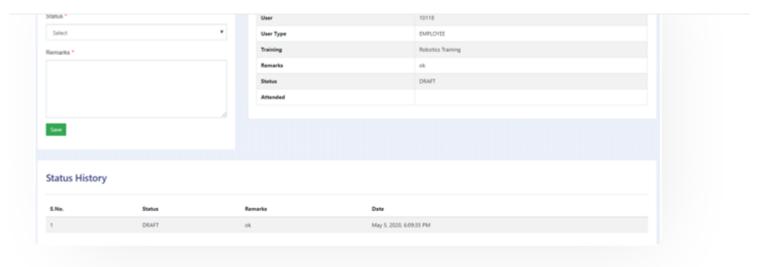

# **Update status (after publishing)**

To update the status as disabled/delete click on the **update** icon present in front of each entry. Admin can select required action from the dropdown along with the remarks.

# **User (Employee)**

Following are the steps which User (employee) will perform to apply or request for the training/seminars, or request the one if not mentioned:-

1: Apply for the Opportunity

2: generate a Request for training.

Following action can be performed by User:-

- Can Request for training to admin.
- Can participate in any training.
- Can view all the training opportunities

## **Opportunities**

When the admin publishes the training/seminar posted by the company it is visible in this section to the employee.

Samarth

Employee (User)can view the details by clicking on the View icon.

### **Apply**

Employee can apply for opportunity posted in this section as per the requirement by clicking on the "apply" icon present in front of each entry asking to enter the remark to apply.

The User needs to Click on the **Submit** button to finally submit the participation request.

### Request

When an Employee (user) requests to conduct any seminar/training internally then it can be requested from this section.

### **Add Request for Training**

Employee (user) can add a request by clicking on the **Add Request for Training** button present on the top right side of the portal and fill in the required details:-

- Topic
- Description
- Duration type
- Duration (Days/Weeks/Month)
- Audience (Teaching/Non-teaching Staff)
- Date (Select from the Calendar)

#### **View**

Employee (User)can view the details by clicking on the View icon.

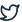

### **Submit**

Employee (user) can click on the submit button to finally send it to the admin for approval.

Once the Submit button is clicked no changes can be done.

### **Annexure**

### Roles

| Role Name                    | Description                                                                                          |
|------------------------------|----------------------------------------------------------------------------------------------------|
| ToT_Admin                    | who can configure monitor company profile, manage Opportunities, publish requests and participation. |
| ToT_Company                  | who can post the opportunity for the Training/Seminars for employees.                                |
| ToT_User user<br>(Employees) | who can participate in the opportunities posted by the company.                                      |

# **Workflow Diagrams**

## **Activity Diagram**

Activity diagram is basically a flowchart to represent the flow from one activity to another activity.

Samarth & S

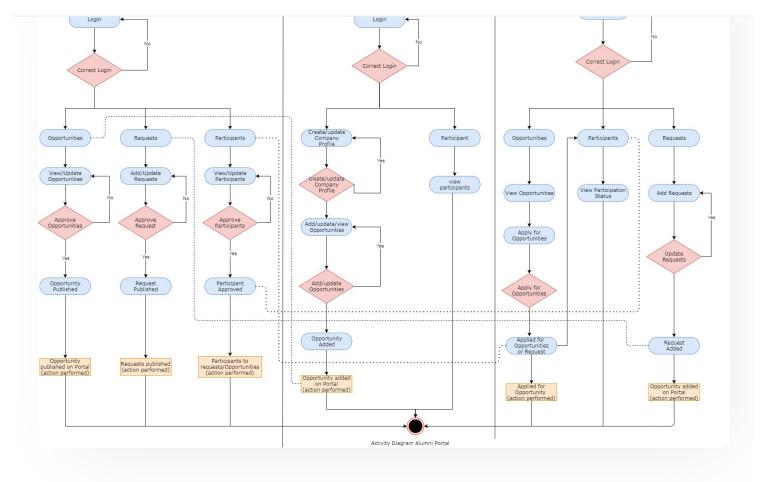

# **Use Case Diagram**

A use case diagram is a way to summarize details of a system and the users within the system

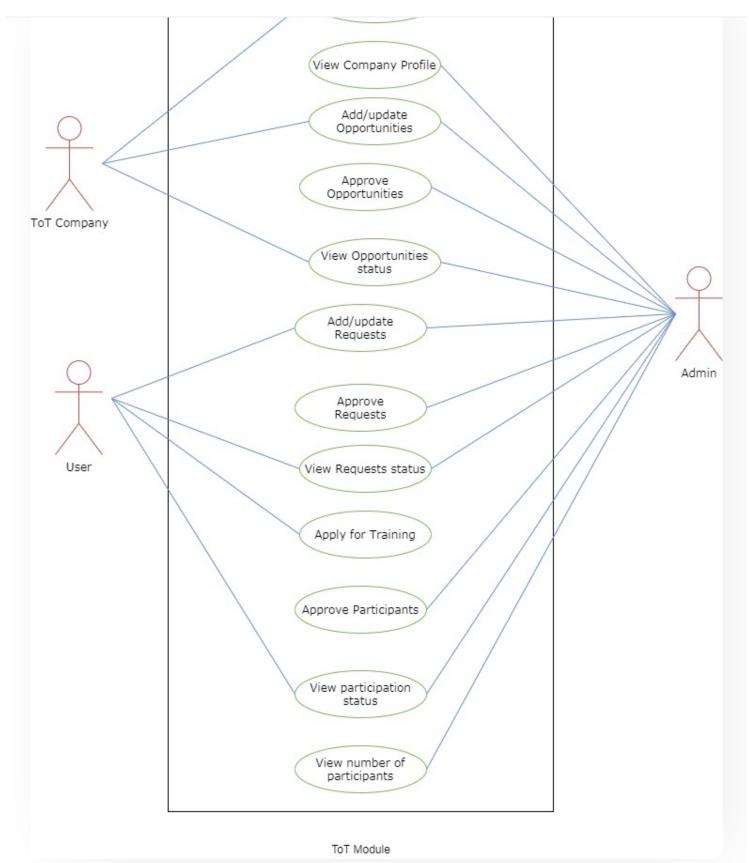

# **External Resources**

#### **S**amarth

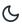

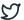

Edit this page

← Student Feedback Management

Training and Placement →

#### **INTRO**

Getting Started

Module Breakup and Prerequisites

#### **ACADEMICS**

Academics

Alumni Portal

**Evaluation & Grading** 

Evaluation & Grading (for evaluator)

Hostel Management

Programme Management System

Student Feedback Management

Training and Placement

#### **ACCOUNTS & FINANCE**

Bill Tracking System

**Budget & Accounts** 

**Endowment** 

Payroll Management System

Research Project & Management System

#### **ADMISSIONS**

CII Admission Userquide

## Samarth & 57

DU Admission - PG

DU Admission - UG

DU Admission Backend

#### **BASE MODULES**

University Profile - Organizational Unit & Organigram User Administration

#### **DATA MANAGEMENT**

Content Federation System System

Minutes Resolutions Archive Retrieval System

University Web Portal - Technical Document

#### **EMPLOYEE SERVICES**

Career Advancement Scheme

Employee Management - Admin

Employee Management - Non Teaching

**Employee Management - Teaching** 

Knowledge

Leave Management System

ToT Management

#### **GOVERNANCE**

Affiliation Management

Estate Management System

File Management & Tracking System

Inventory Management System

IT Service Desk

Legal Case Management System

Samarth & 57

#### **RECRUITMENT**

Recruitment Management (Candidate Portal) - Non-Teaching

Recruitment Management (Candidate Portal) - Teaching

Screening Process of Non-Teaching Recruitment

Screening Process of Teaching Recruitment

Screening Process of Teaching Recruitment- University of Delhi

Recruitment Management System (Teaching) - Admin Portal

#### **UNIVERSITY FACILITY**

Core Communication System

**Essential Services** 

Grievance Management

Health Management System

Security Management System

Sports Management System

Transport Management System

Powered by Hugo and Doks | Documented by Samarth Team